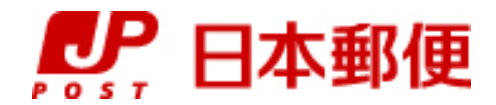

# お客さま向け送り状発行システム

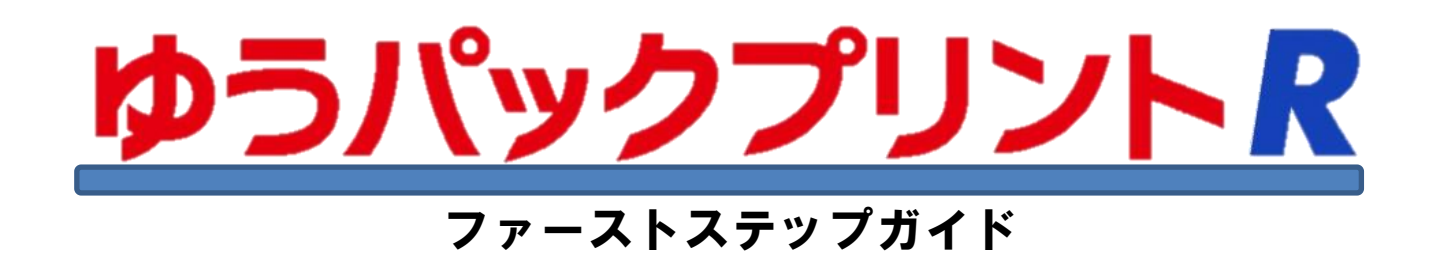

『ゆうパックプリントR』は、日本郵便株式会社がお客さまに無料で提供する、ゆうパックや郵便商品の送り状 をパソコンで印刷するためのソフトウェアです。

ゆうパックプリントRを 以降 『ゆうプリR』 と表記します。

本ガイドは、インストールから送り状印刷に必要な設定等のポイントをまとめたものになります。 各機能の詳細な使い方については、ゆうパックプリントRのユーザー専用ページに掲載されている 各種操作説明書を参照してください。

操作説明書については、本書の最後に紹介しておりますのでご確認ください。

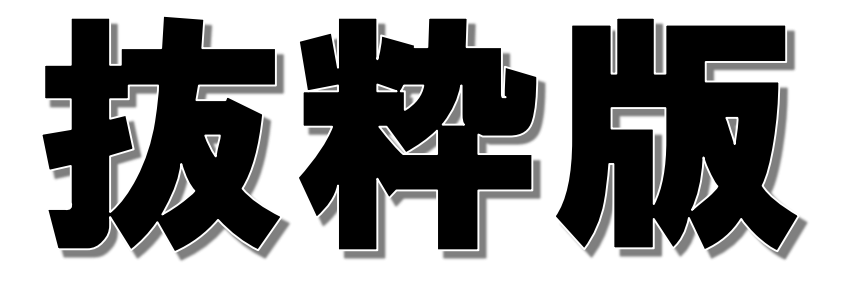

2023年3月22日 日本郵便株式会社

インストールから送り状印刷までの流れ

インストールから送り状印刷までの操作の流れは以下のとおりです。「④代引関連設定」は、代引のご利用が無い場合は 設定不要です。データ取込や出力、その他の機能については、本編の操作説明書をご参照ください。

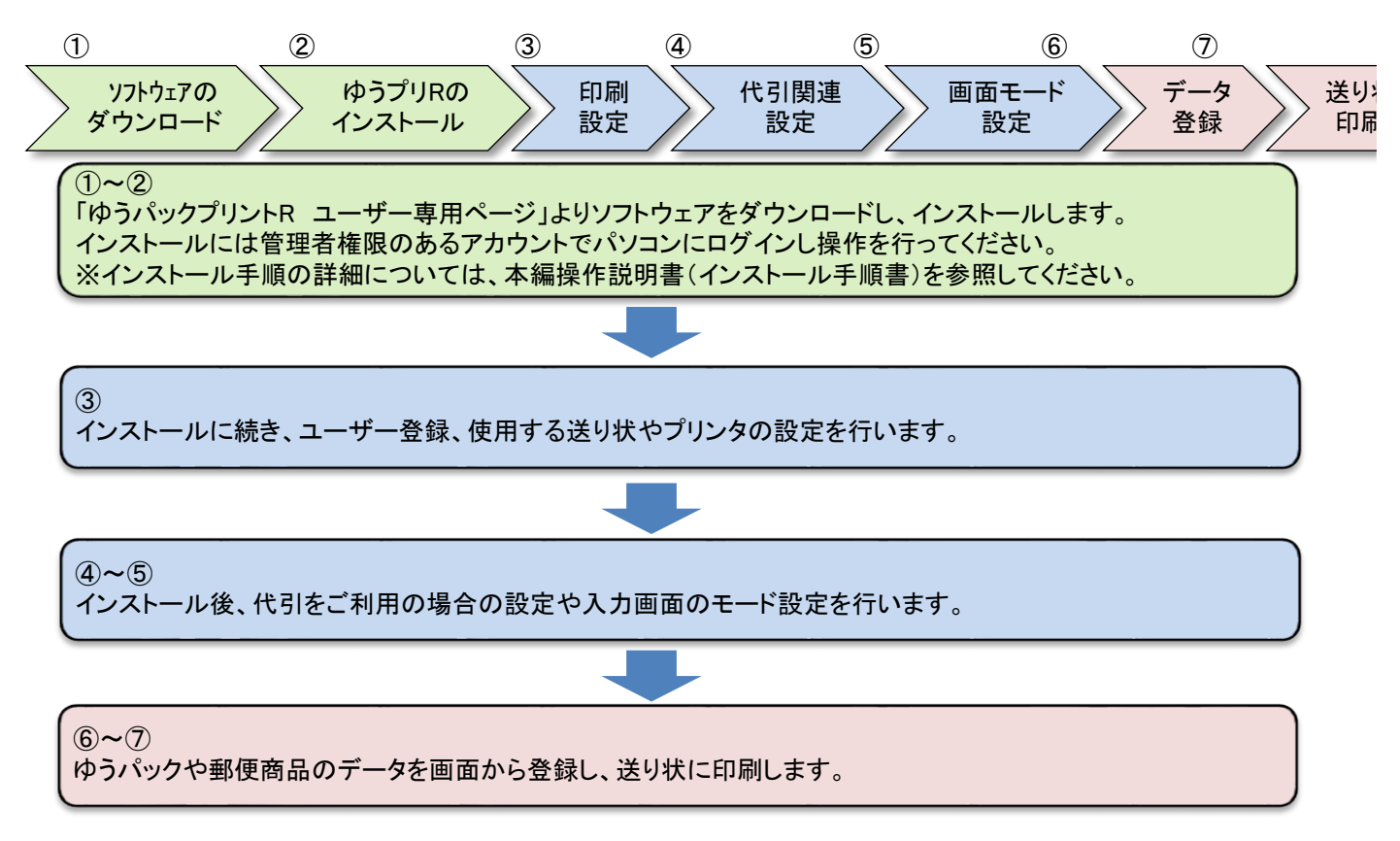

## インストール前の注意事項

## 管理者権限の確認

ゆうプリRのインストールには管理者権限のあるアカウントで操作する必要があります。 パソコンにログインしているユーザーアカウントが管理者権限のユーザーであるか確認してください。

【 管理者権限の確認方法 】

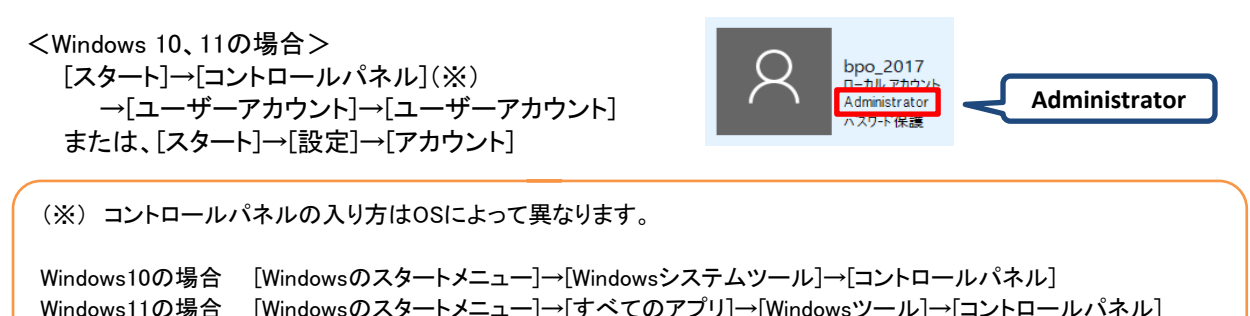

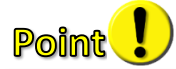

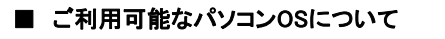

```
ゆうプリRをご利用いただけるパソコンは以下のとおりです。
Windows10、Windows11
※Mac OSは動作環境にございません。
```
## ■ Microsoft .NET Framework3.5.1の有効化

ゆうプリRをご利用いただく場合、ご利用のパソコンで<Microsoft .NetFramework3.5 SP1>が 有効となっている必要があります。<Microsoft .NetFramework4.5>などの上位バージョンが インストールされている場合、<Microsoft .NetFramework3.5>の機能が無効化となっている場合があります。 無効となっている場合、以下の手順で有効化を行ってください。

(1) コントロールパネル(※)のメニューから「プログラムと機能」を選択します。

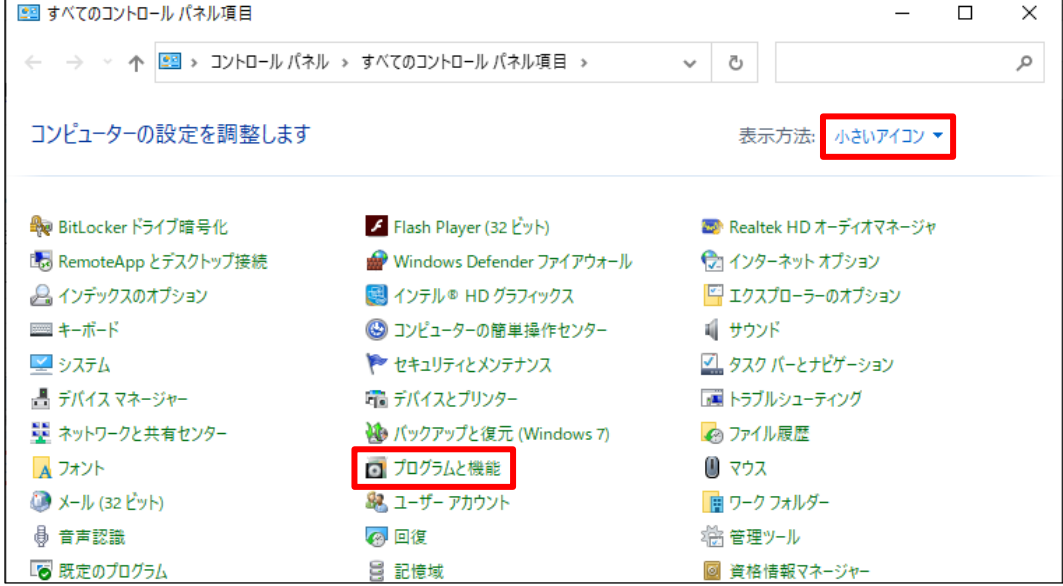

(※) コントロールパネルの入り方はOSによって異なります。

Windows10の場合 [Windowsのスタートメニュー]→[Windowsシステムツール]→[コントロールパネル] Windows11の場合 [Windowsのスタートメニュー]→[すべてのアプリ]→[Windowsツール]→[コントロールパネル]

(2) 「Windowsの機能の有効化または無効化」をクリックします。

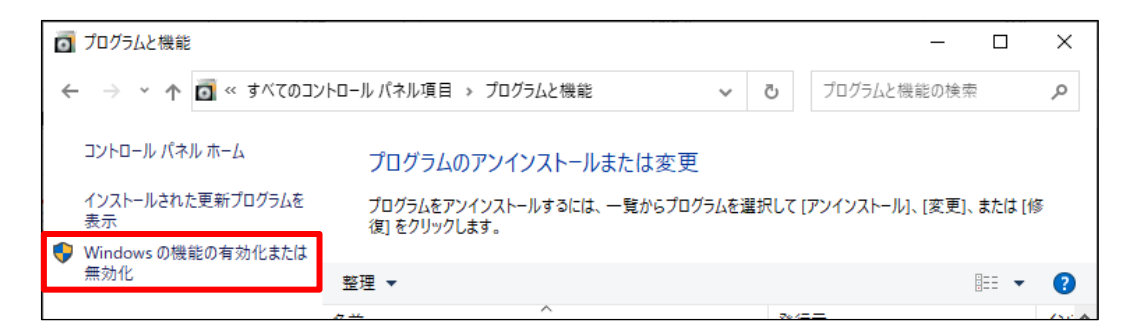

(3) 「Microsoft .Net Framework 3.5.1」にチェックを付け、「OK」ボタンをクリックします。

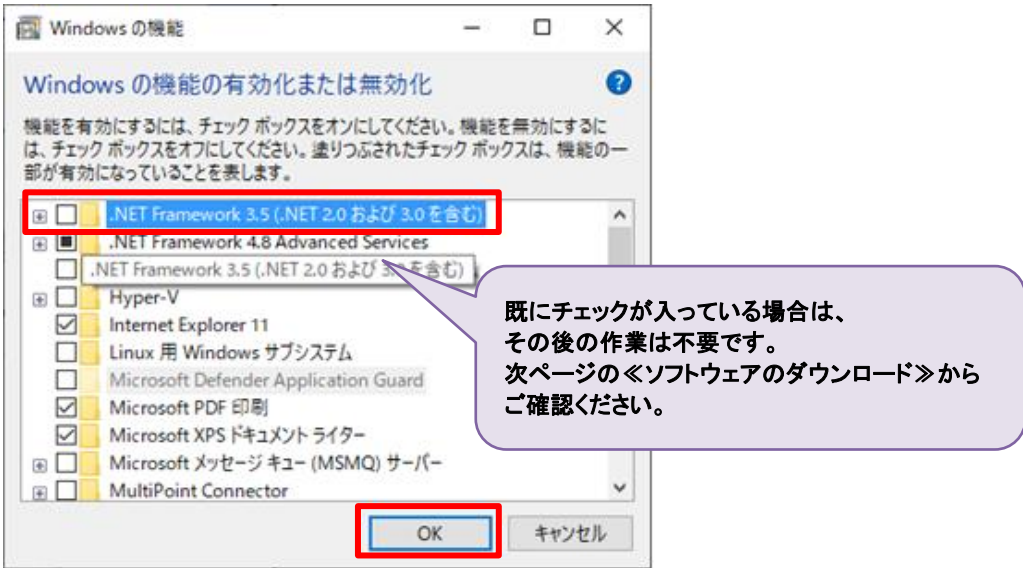

(4) 「Windows Update でファイルを自動ダウンロードする」をクリックします。

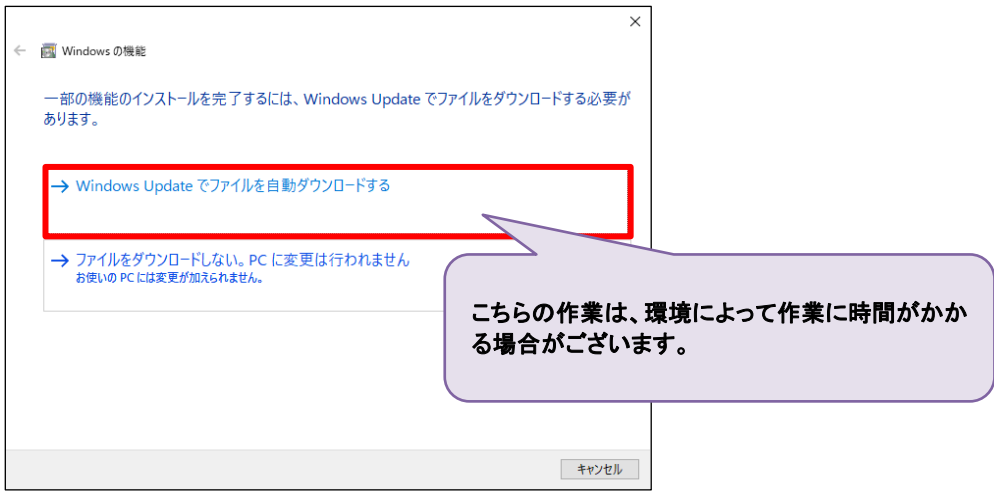

(5) 完了のメッセージが出たら、右下「閉じる」をクリックします。

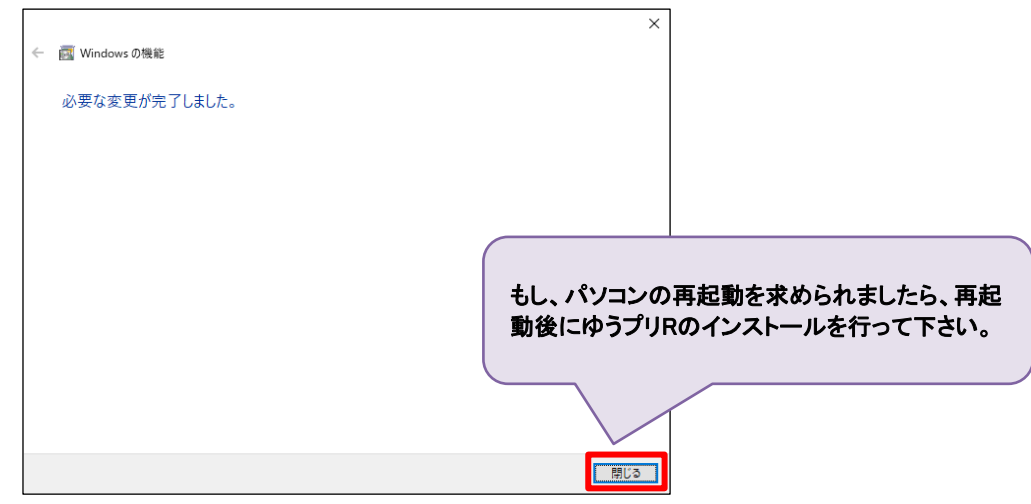

ゆうプリRのお申込みが完了しますと「ゆうプリR会員登録完了のお知らせ」というメールがお客さまへ送られます。 メールに記載されている注意事項等をご確認いただき、インストールを行ってください。

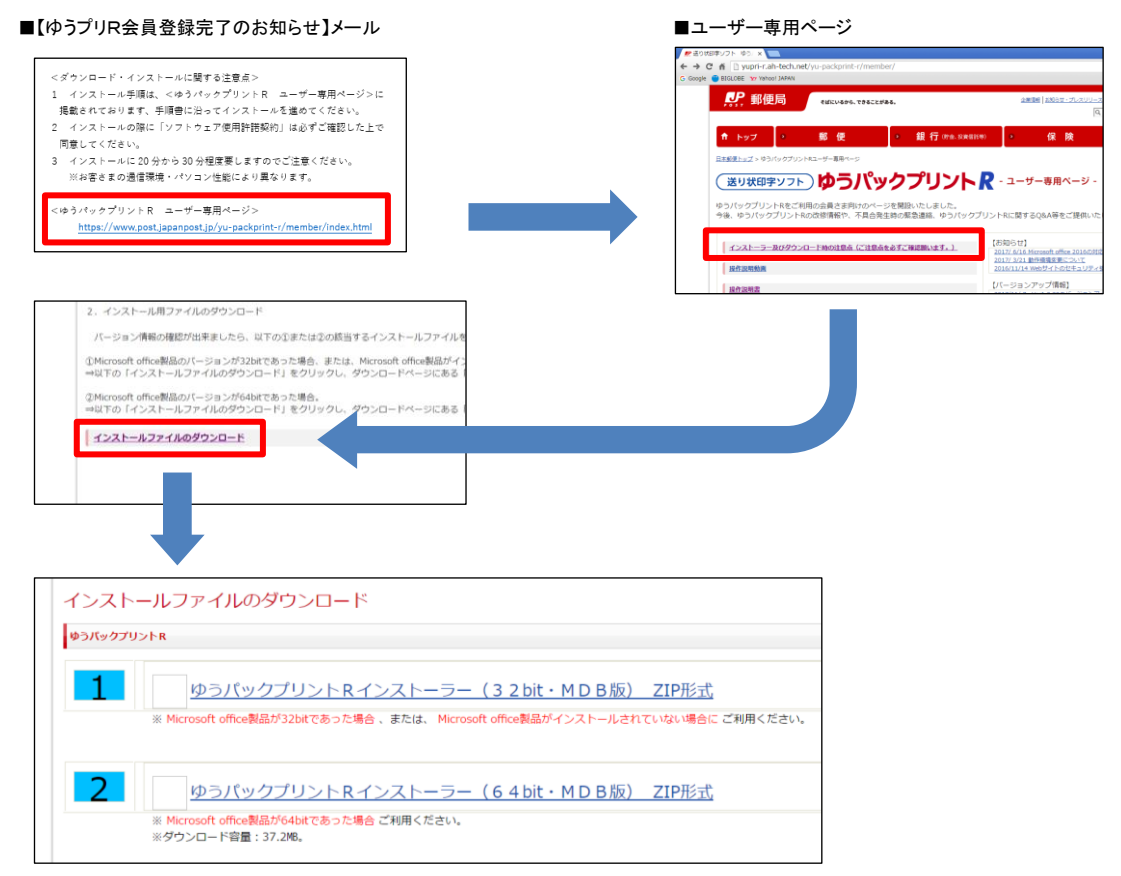

ダウンロードサイトには1番と2番の2種類のソフトウェア(以降、インストーラーと表記します)があります。 インストールするパソコンのoffice製品に合ったインストーラーを使用しない場合、インストール後に エラーが発生し利用出来ません。

#### Windowsのbit数ではありませんのでご注意ください! **Point**

1番 (32bit) ⇒ パソコンに「32bit版のMicrosoft office製品」がインストールされている場合、または、 「Microsoft office製品」はインストールされていない場合のインストーラーです。 2番 (64bit) ⇒ パソコンに「64bit版のMicrosoft office製品」がインストールされている場合のインストーラーです。

#### 【Microsoft office製品のbit数確認方法】

#### ■Microsoft office 2003/2007の場合

・32bit版のみとなります。

## ■Microsoft office 2013/2016/2019の場合の確認方法(例)

- 1.「Microsoft Excel 2013/2016/2019」を起動します。
- 2.[ファイル]→[アカウント]→[Excelのバージョン情報]を選択します。
- 3.「Microsoft Excel のバージョン情報」画面上部に表示されているのでご確認ください。

## ■Microsoft office 2010の場合の確認方法(例)

- 1.「Microsoft Excel 2010」を起動します。
- 2.「ファイル」→「ヘルプ」を選択します。
- 3.「Microsoft Excel のバージョン情報」欄に表示されているのでご確認ください。

2 ゆうプリRのインストール

ダウンロードしたインストーラーは圧縮されているので、解凍ソフトで解凍します。 解凍後に作成されたフォルダの中のAplSetupフォルダを開き「setup.exe」を起動します。

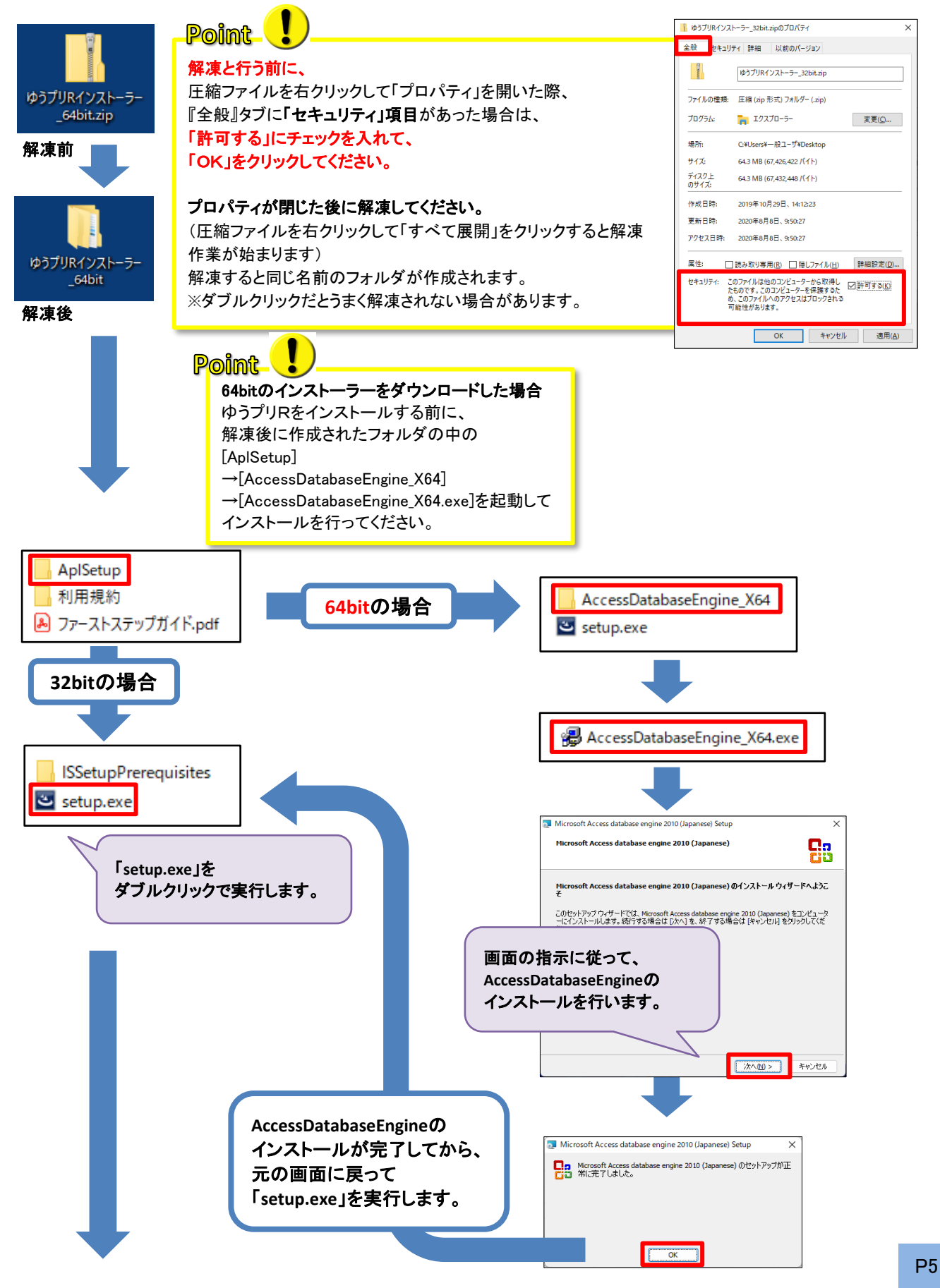

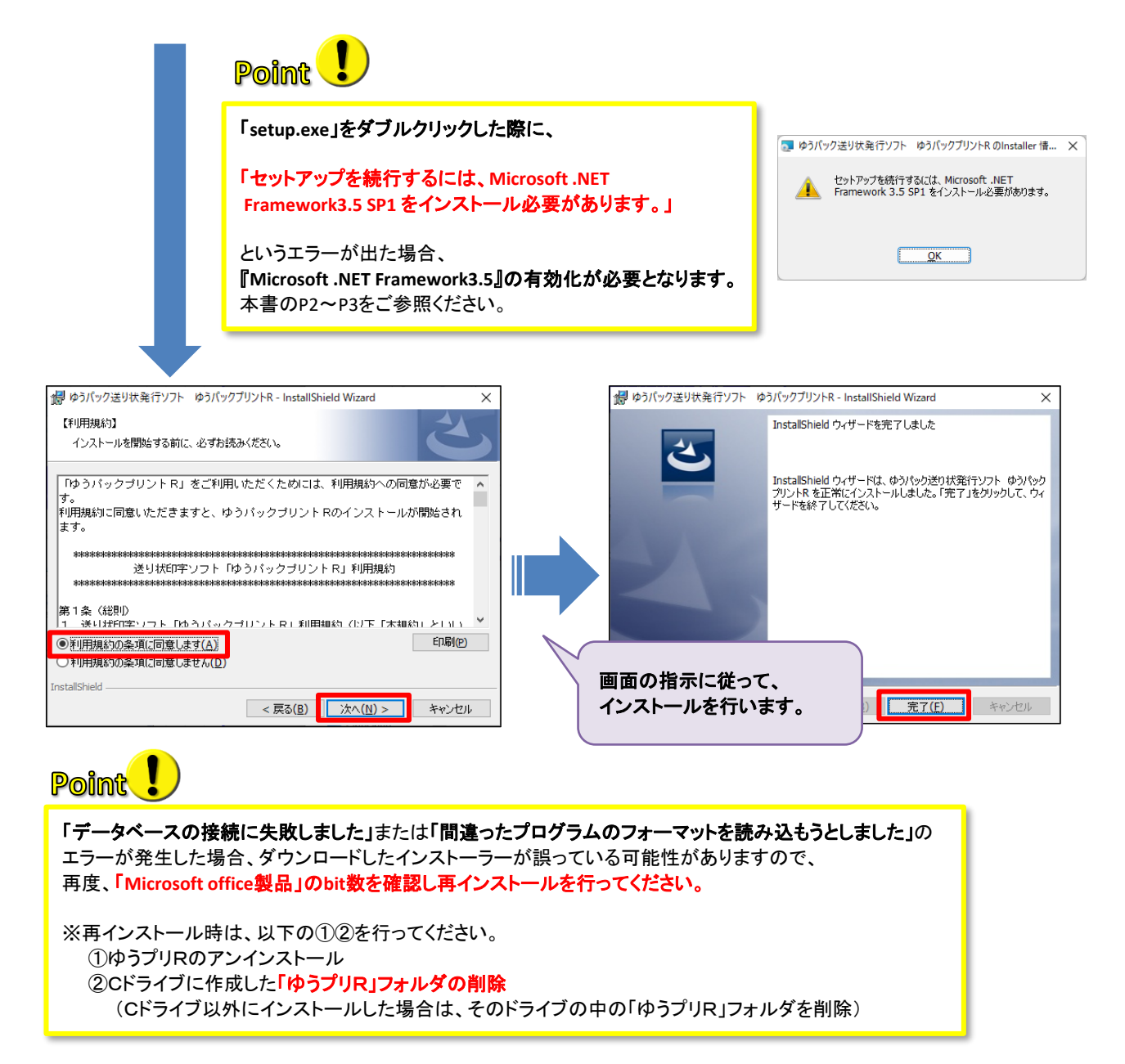

インストールが完了すると、「ゆうプリR 会員認証処理」の画面が表示されます。

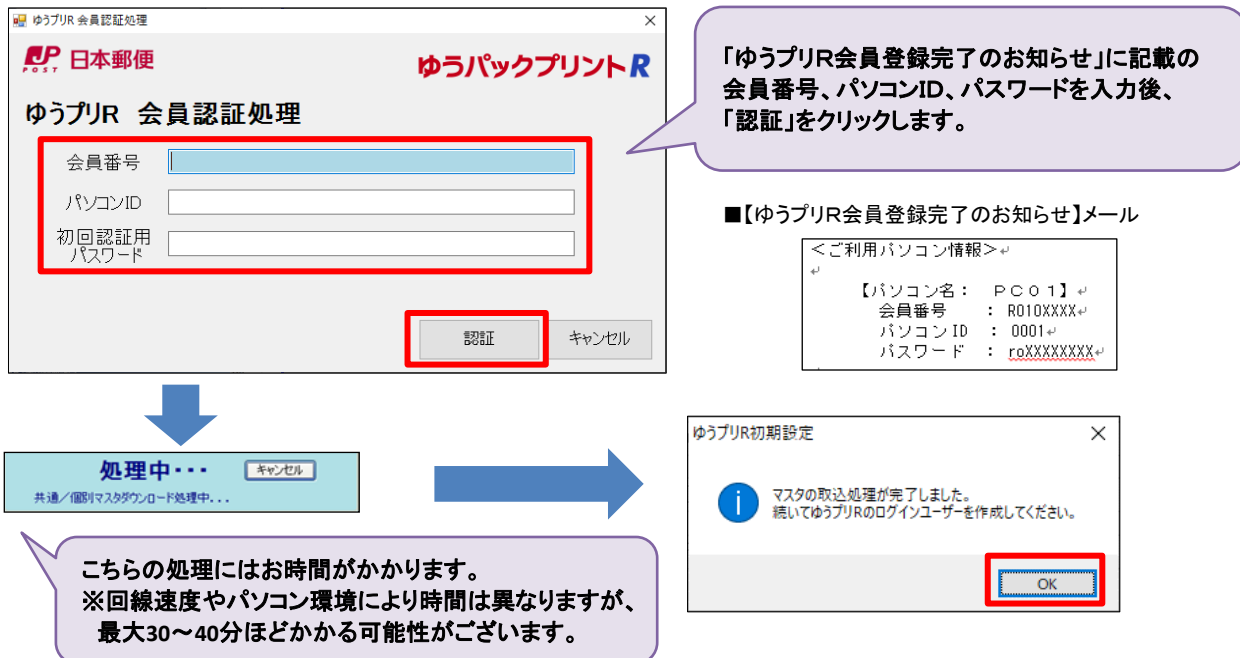

認証処理後、画面の指示に従ってユーザー登録と印刷に必要な設定を行います。 印刷に必要な設定はインストール完了後でも可能ですが、ユーザー登録は必ず行ってください。

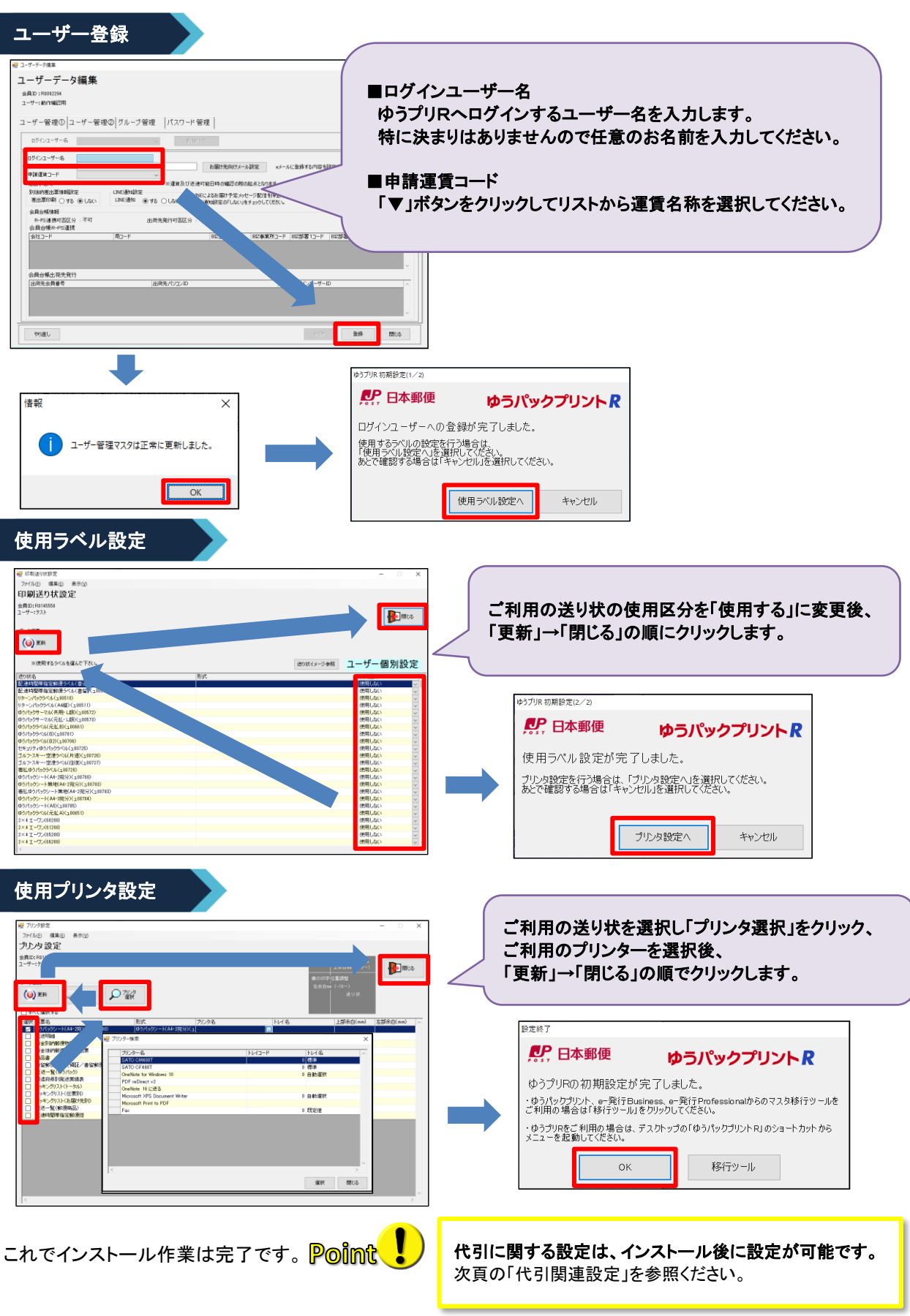

代引関連設定では、代金まとめや一般代引のご利用に関する設定を行います。 (代引関連設定は、インストール完了後に設定が可能です)

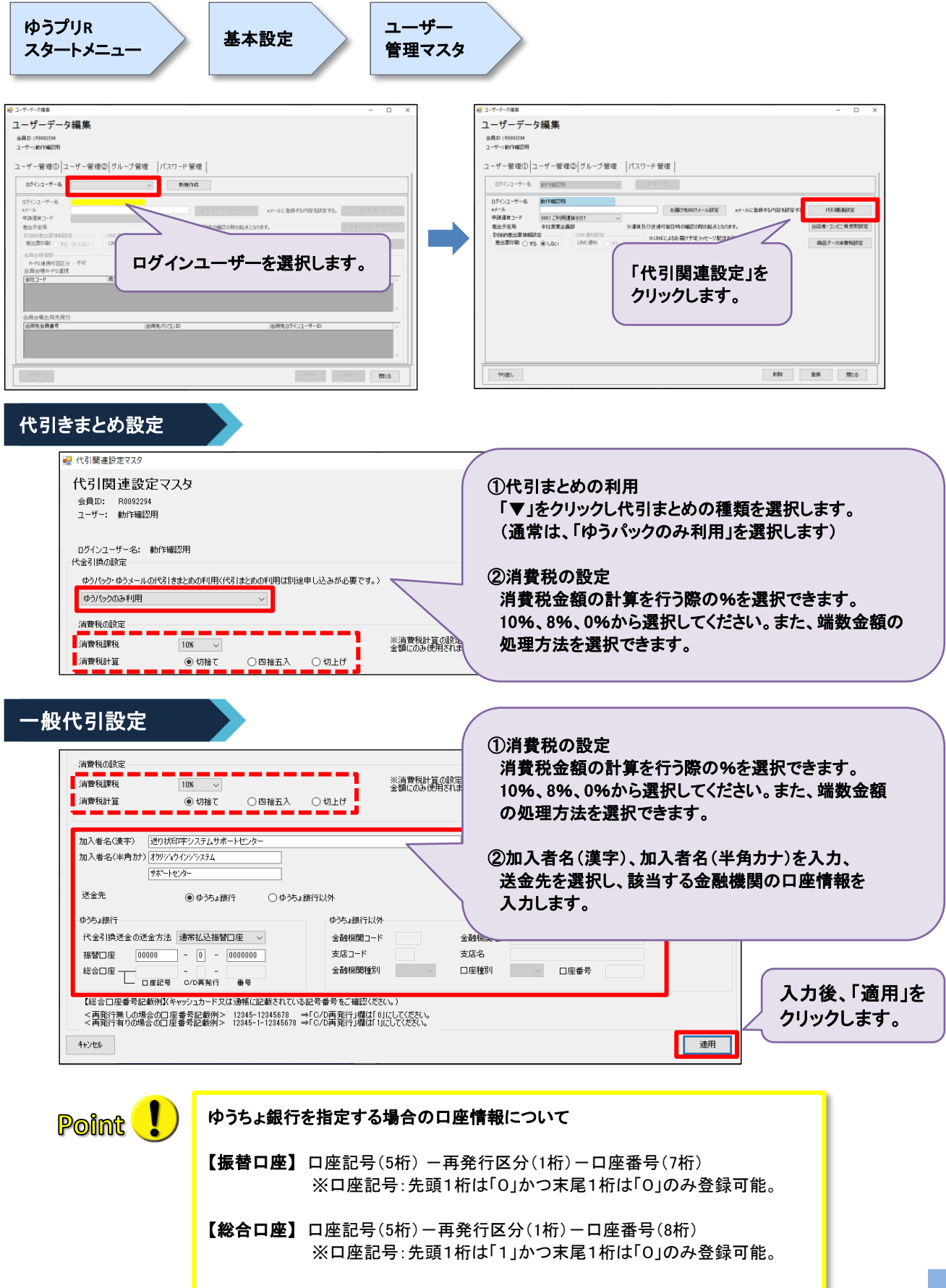

ゆうプリRには、ゆうパック用と郵便商品用の入力画面があり、それぞれ「かんたんモード」と「詳細モード」の 2種類があります。

初期設定では、「かんたんモード」になっておりますので、下記に該当する方は「モード切替」を行ってください。

(※) 顧客データ一覧にお届け先の情報を登録して蓄積していく場合、 詳細モードでは、その情報を複数件同時に印刷するデータを作成することができます。 【 ゆうパックのラベルを印字される際 】 ①複数個口のデータ登録をする場合 ②品名を複数入力したい場合 ③顧客データに登録された複数の情報を使って、 まとめて印刷するデータを作成する場合 (※) 上記に該当する場合は、 「モード切替え」をクリックして、 「詳細モード」でご利用ください。 【 ゆうパック以外のラベルを印字される際 】 ①お客様管理番号の入力したい場合 ②顧客データ一覧にお届け先の情報を 登録して蓄積していく場合(※) 上記に該当する場合は、 「モード切替え」をクリックして、 「詳細モード」でご利用ください。

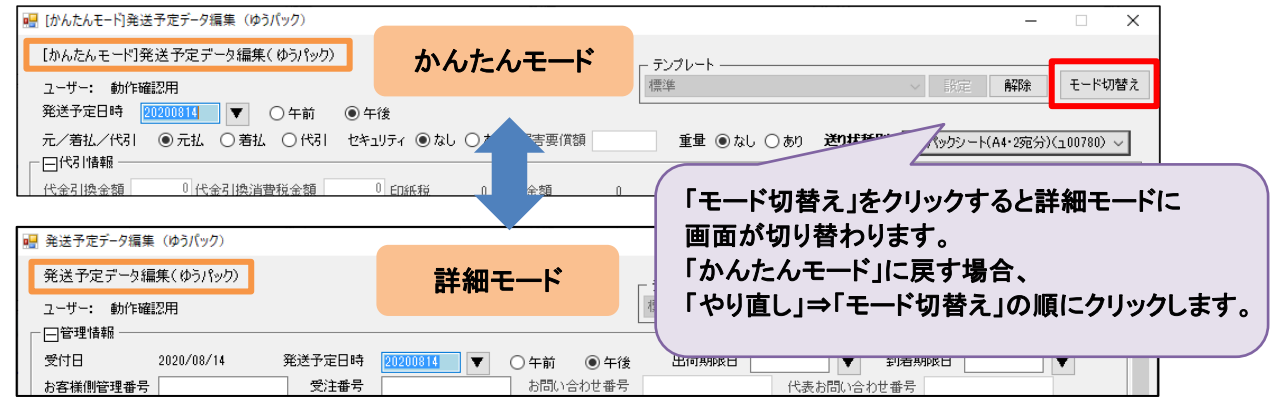

※ 画面はゆうパック用ですが、郵便商品の画面の操作も同様です。

6 データ登録

ゆうパック、郵便商品のデータを登録する場合は、以下のメニューから操作を行います。

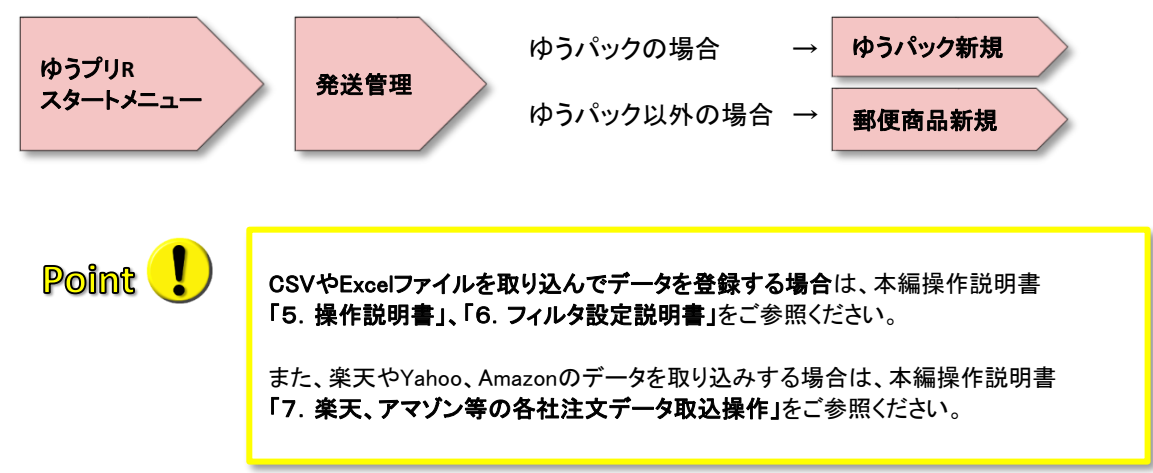

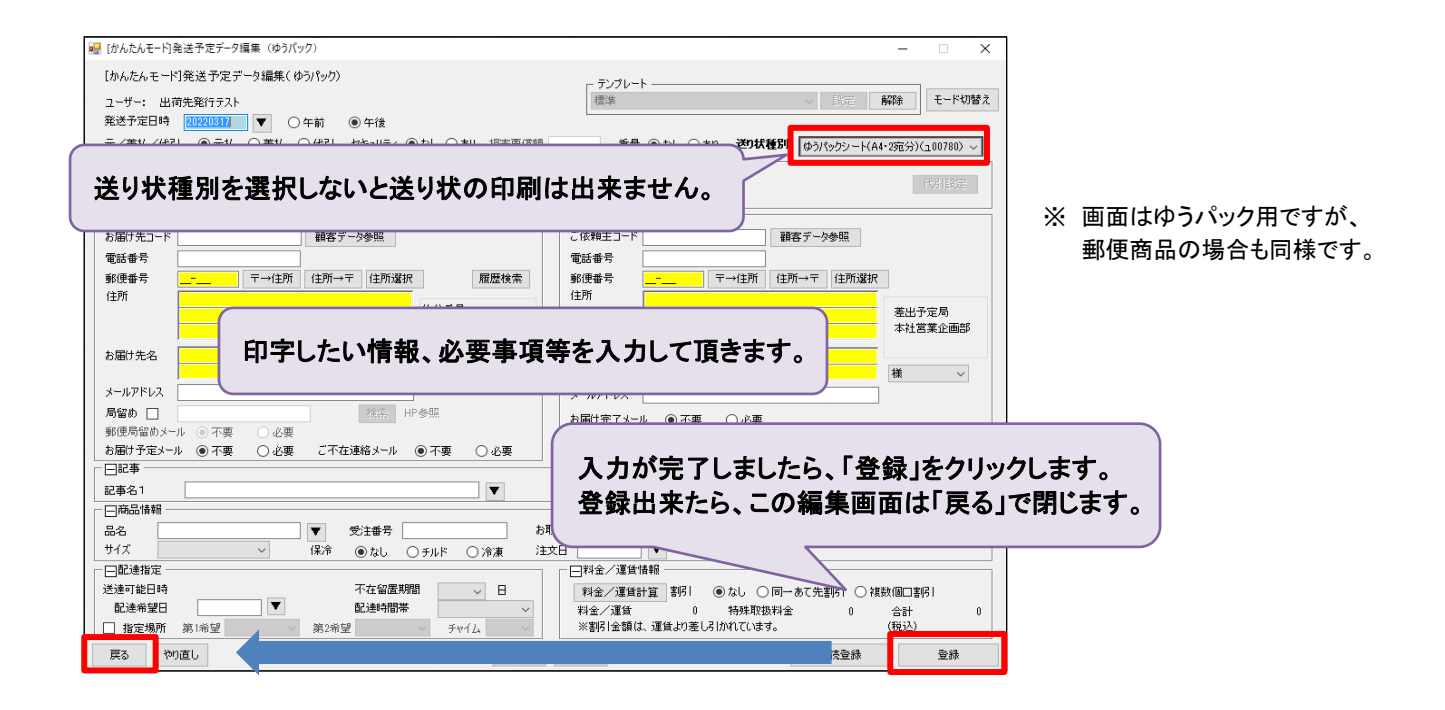

**Point** 

データを登録する際、ご依頼主が毎回同じ場合は固定表示することが可能です。 ご依頼主を固定表示する場合は、「80ご依頼主情報を固定表示する設定」を参照して設定してください。

7 送り状印刷

登録したデータは、発送予定データ一覧画面に表示されます。 送り状を選択後、印刷するデータにチェックを付け、印刷を行います。

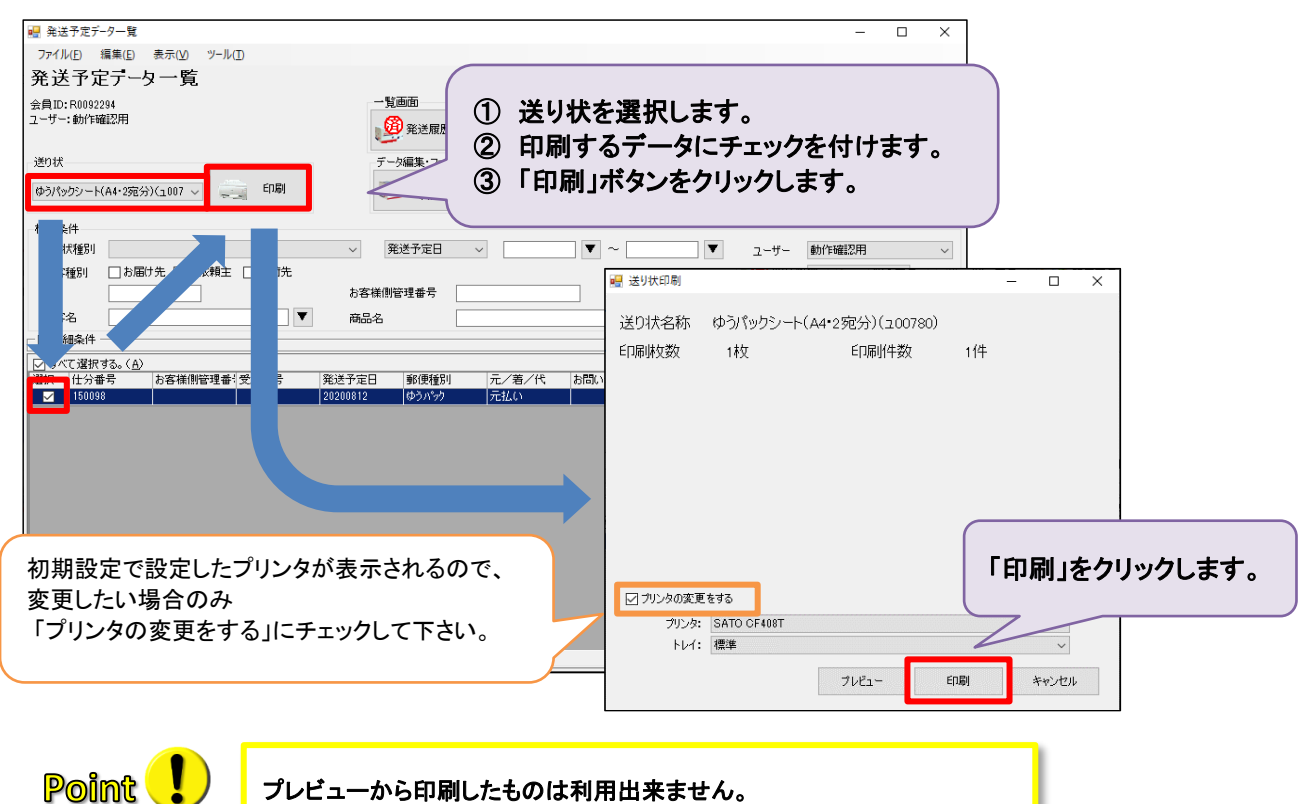

プレビューを開いた場合、必ず閉じてから印刷ボタンを押してください。

送り状を再印刷する場合は、発送履歴データ一覧から該当データを複写して印刷を行います。

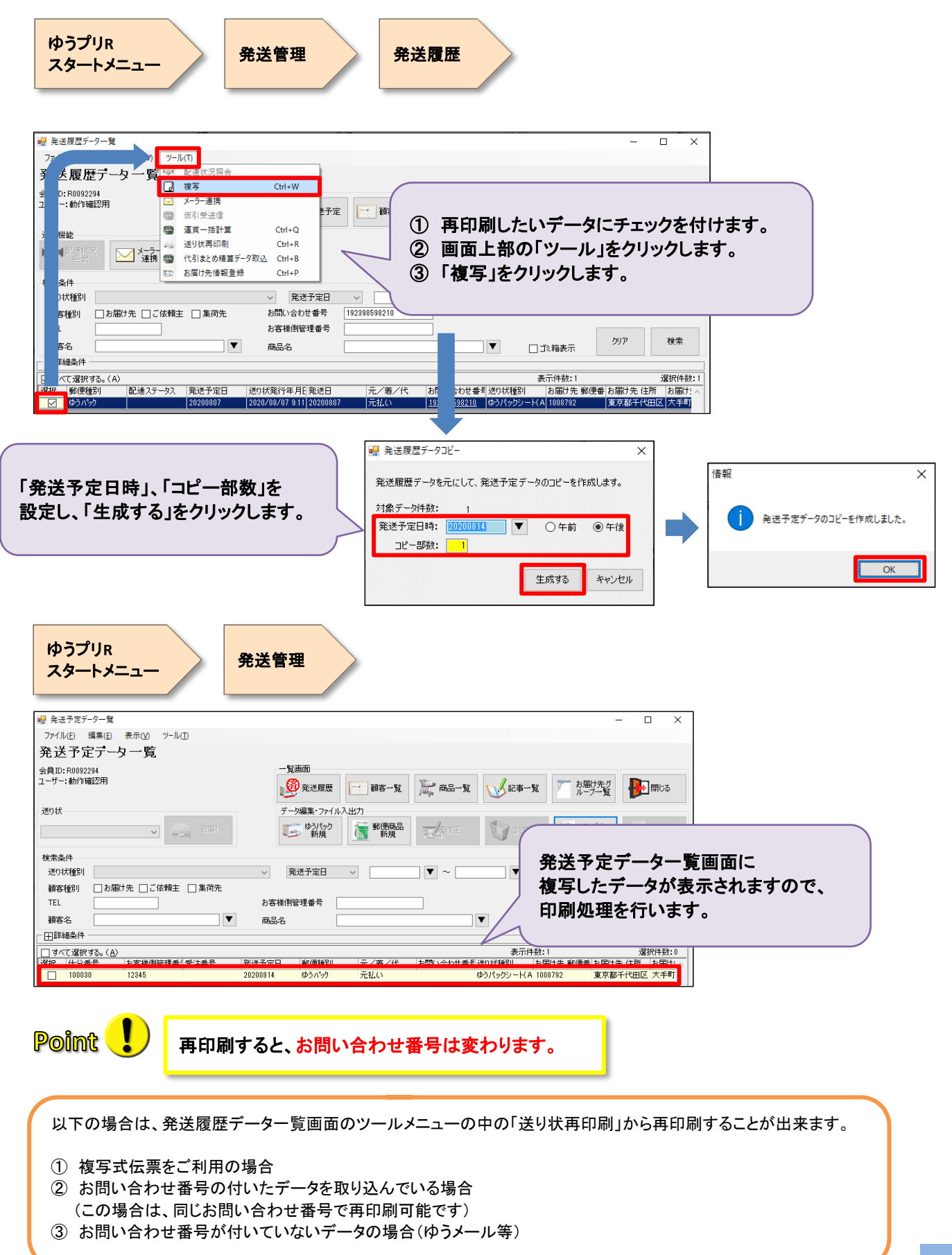